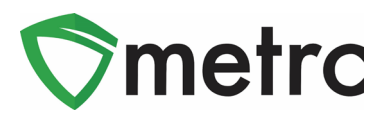

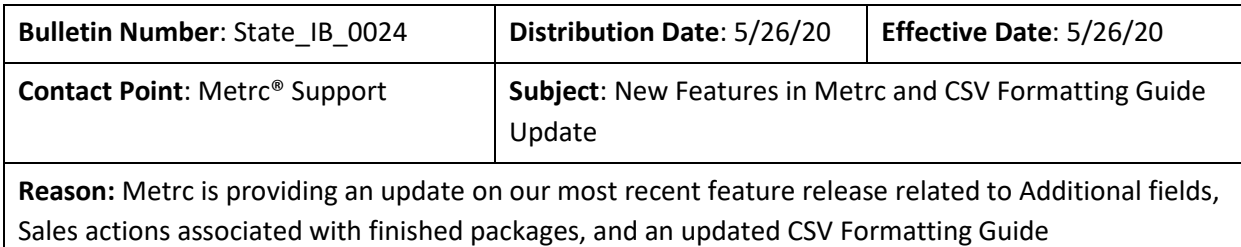

Greetings Metrc Users,

This bulletin provides information on the latest enhancements to Metrc, which will become effective on May 26<sup>th</sup>, 2020. The enhancements are listed below.

- I. Additional Functionality for Plant Batches
- II. Added "Packaged By" field to all Package popovers
- III. Added the "Strain" column to Lab Samples grids
- IV. Finished Packages must be unfinished before users can edit or record sales to the package
- V. Updated CSV Upload Guide

Detailed descriptions of each change are provided on the following pages:

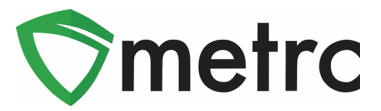

### **New Feature: Plant Batch Enhancements**

Users are now able to "split" immature plant batches after creation, as seen in **Figures 1 and 2**. This process can be used in a case the user is moving part of an immature plant batch to another location. *Please note that there is no way to undo this action nor merge different plant batches.*

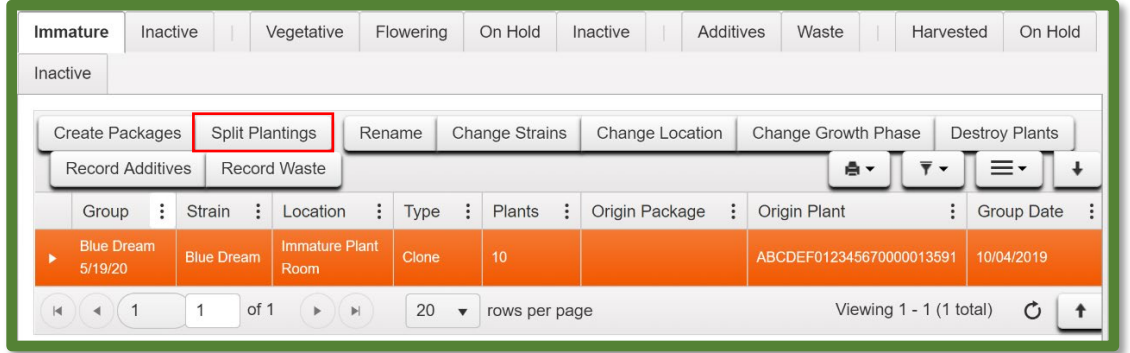

#### **Figure 1: Select the Immature Plant Batch to Split**

Once the user selects the split plantings option, they will see an action window where they will complete the information about the new planting, including plant count, plant batch name, Strain, location, and plant date. Once this information is completed, the user will select "Split Plantings" Button.

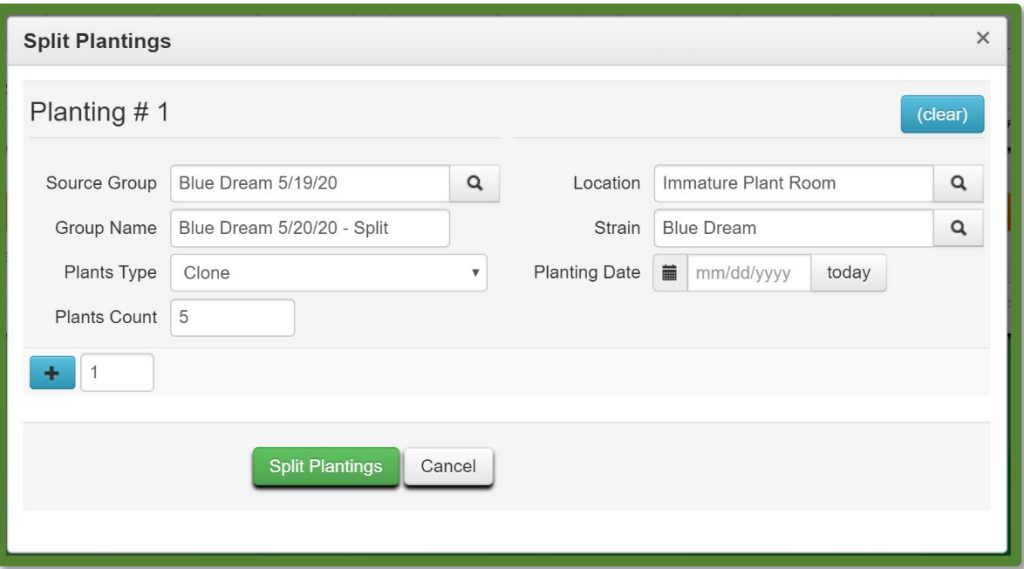

**Figure 2: Split Plantings Action Window**

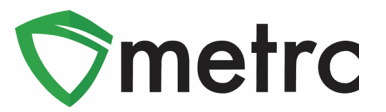

### **New Feature: "Packaged By" Field in All Package Popovers**

A popover grid is displayed by hovering the mouse over the  $\alpha$  symbol anywhere in Metrc. In addition to all of the package and item information, newly added is a "Packaged By" field that will display the facility license number that created the package.

|  | Q   | $n$ orano<br><b>Elower</b><br>1A4FF0300000026000000395 |                        |                                |              |                                        |                 |  |  |  |
|--|-----|--------------------------------------------------------|------------------------|--------------------------------|--------------|----------------------------------------|-----------------|--|--|--|
|  | Q   | Type                                                   | Product                | <b>Unit Volume</b>             | N/A          | <b>Product Requires Remediation</b> No |                 |  |  |  |
|  |     | Source Harvest(s)                                      | N/A                    | <b>Unit Weight</b>             | 1 oz         | <b>Contains Remediated Product</b>     | No              |  |  |  |
|  | Q   | Source Package(s)                                      | N/A                    | <b>Unit Quantity</b>           | N/A          | <b>Administrative Hold</b>             | <b>No</b>       |  |  |  |
|  |     | Location                                               | N/A                    | Item Serving Size              | N/A          | Packaged By                            | A11-0000002-LIC |  |  |  |
|  |     | <b>Location Type</b>                                   | N/A                    | Item Supply Duration Days      | N/A          | <b>Packaged Date</b>                   | 05/01/2020      |  |  |  |
|  | Q E | Patient                                                | N/A                    | Quantity                       | 10ea         | <b>Received Date</b>                   | N/A             |  |  |  |
|  |     | Item                                                   | <b>Burnt Brownies</b>  | <b>Note</b>                    | N/A          | <b>Received From License</b>           | N/A             |  |  |  |
|  | Q   | Item From License No.                                  | N/A                    | <b>Production Batch</b>        | <b>No</b>    | <b>Received From Facility</b>          | N/A             |  |  |  |
|  |     | <b>Item From Facility</b>                              | N/A                    | <b>Trade Sample</b>            | <b>No</b>    | <b>Status</b>                          | Active          |  |  |  |
|  | Q E | Category                                               | Edible (weight - each) | Donation                       | <b>No</b>    |                                        |                 |  |  |  |
|  |     | Item Strain                                            | N/A                    | <b>Source Package Donation</b> | <b>No</b>    |                                        |                 |  |  |  |
|  | འਜ਼ | <b>Unit CBD Percent</b>                                | N/A                    | Donation License No.           | N/A          |                                        |                 |  |  |  |
|  |     | Unit CBD Content                                       | N/A                    | <b>Donation Facility</b>       | N/A          |                                        |                 |  |  |  |
|  | Q   | <b>Unit CBD Content Dose</b>                           | N/A                    | <b>Initial Lab Testing</b>     | NotSubmitted |                                        |                 |  |  |  |
|  | Q E | <b>Unit THC Percent</b>                                | N/A                    | Lab Testing                    | NotSubmitted |                                        |                 |  |  |  |
|  |     | Unit THC Content                                       | N/A                    | <b>Lab Testing Date</b>        | 05/01/2020   |                                        |                 |  |  |  |
|  |     | Unit THC Content Dose                                  | N/A                    | Process Val. Sample            | <b>No</b>    |                                        |                 |  |  |  |
|  |     |                                                        |                        |                                |              |                                        |                 |  |  |  |

**Figure 3: Package Popover Menu**

#### **New Feature: Lab Results "Item Strain" Field**

Users within testing facilities who have the View Packages permission have access to a new Lab Samples tab on the Packages page. Newly added to the Lab Samples grid is the "Item Strain" field, which will populate with the Strain of the item, if applicable.

| <b>Lab Samples</b><br>In Transit<br>Active<br>On Hold<br>Inactive |                                 |                                      |             |                     |  |  |  |  |  |  |
|-------------------------------------------------------------------|---------------------------------|--------------------------------------|-------------|---------------------|--|--|--|--|--|--|
| ≡∙<br>▼<br>ė۰<br>$\cdot$                                          |                                 |                                      |             |                     |  |  |  |  |  |  |
| ።<br>Tag                                                          | $\vdots$<br>Item                | Category                             | Item Strain | Lab Testing         |  |  |  |  |  |  |
| Q :: 1A4FF0300000C82000000018                                     | Strawberry Shortcake<br>Extract | Extract (weight)                     |             | TestPassed          |  |  |  |  |  |  |
| Q ## 1A4FF0300000C82000000018                                     | Strawberry Shortcake<br>Extract | Extract (weight)                     |             | TestPassed          |  |  |  |  |  |  |
| Q ■ 1A4FF0300000029000000183 ▲                                    | <b>FOG Flower</b>               | Flower                               | FOG         | AwaitingConfirmatio |  |  |  |  |  |  |
| Q ## 1A4FF03000000290000000178<br>٠                               | Yabba Dabba Doo Coffee          | Edible (weight)                      |             | TestPassed          |  |  |  |  |  |  |
| Q ## 1A4FF0300000C82000000033 A<br>▸                              | Lemonade Concentrate            | Other Concentrate (weight -<br>each) |             | TestPassed          |  |  |  |  |  |  |

**Figure 4: Lab Samples Grid "Item Strain" Field**

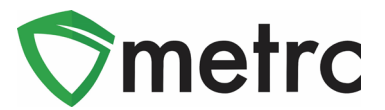

## **New Feature: Editing and Recording Sales from Finished Packages**

With this new update, users will no longer be able to record or edit sales receipts and deliveries from a finished package. Attempting to do so will result in the error message, as seen in **Figure 5.**

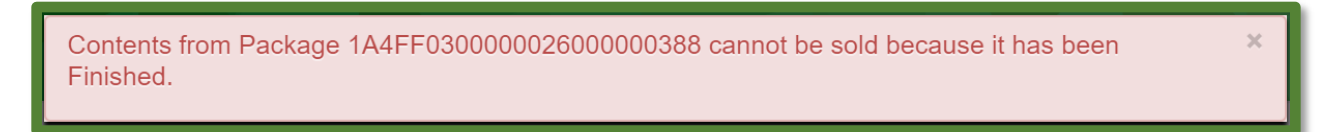

#### **Figure 5: Finished Package Sale Error**

#### **Unfinishing Packages**

To unfinish a package, the user will navigate to the Inactive tab on the Packages screen and select the package with which they want to perform a sales action. Once selected, the user will use the "Unfinish" button as seen in **Figure 6** and confirm the package you are unfinishing in the action window that follows.

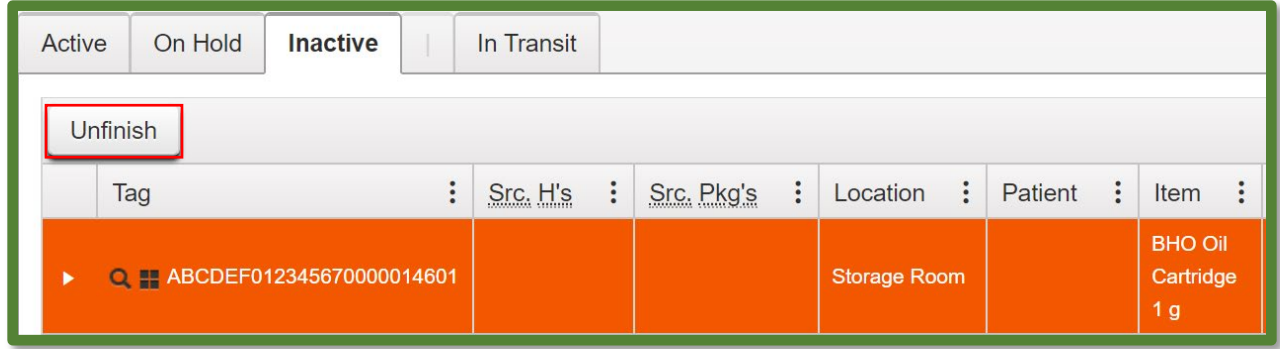

#### **Figure 6: Unfinish Package**

Once the package is unfinished, the user can make take any sales actions required. *Please note that if the sales actions are performed that results in a non-zero amount, the user will not be able to finish that package.*

## **Updated CSV Formatting Guide**

Metrc Support has updated the CSV Formatting Guide, which can be found under the support tab on the top navigational bar, as seen in **Figure 7.**

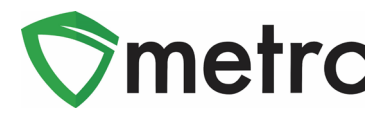

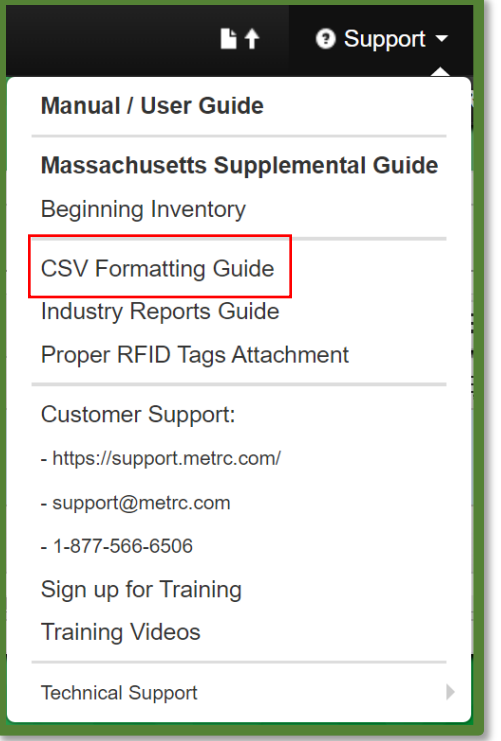

**Figure 7: CSV Formatting Guide**

*Please feel free to contact Support at [support@metrc.com](mailto:support@metrc.com) or 877-566-6506 with any questions.*